## Page **<sup>1</sup>** of **<sup>7</sup>** Using DegreeWorks Plans (for Advisors & Students)- Creating a Blank Plan

Note: Optimum web browser for use with DegreeWorks Plans is Google Chrome or Firefox

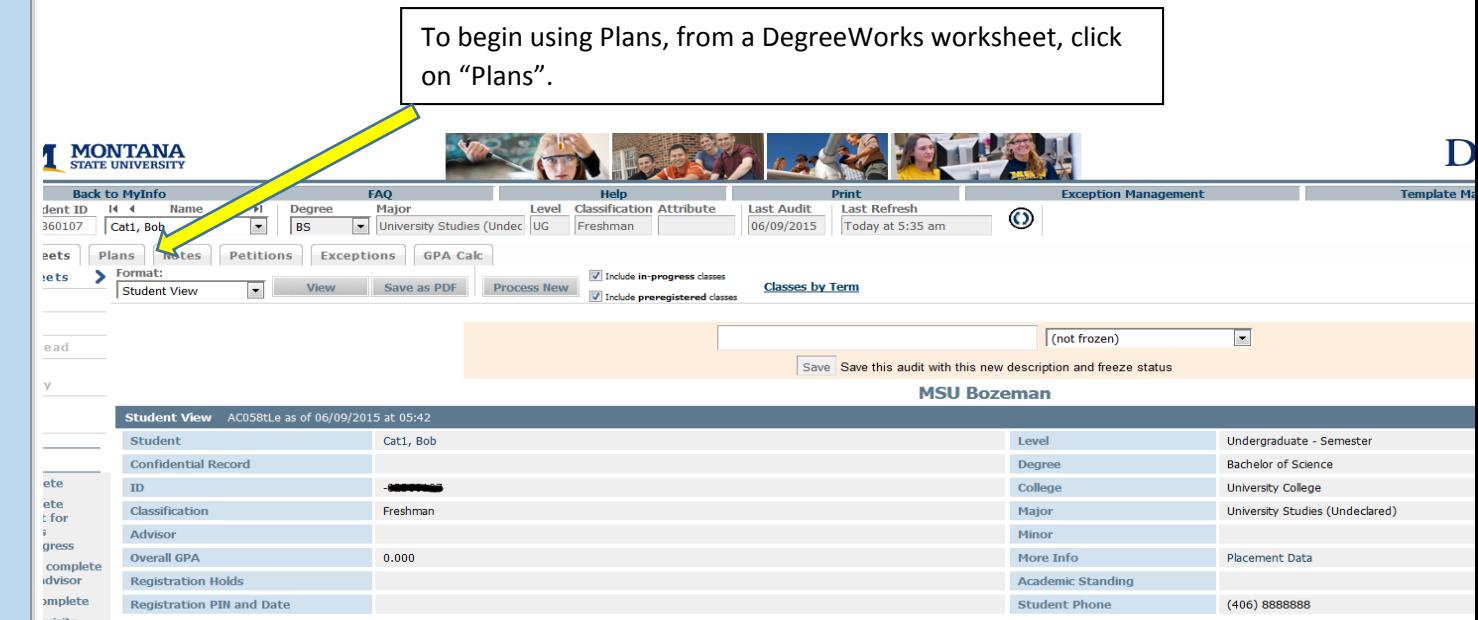

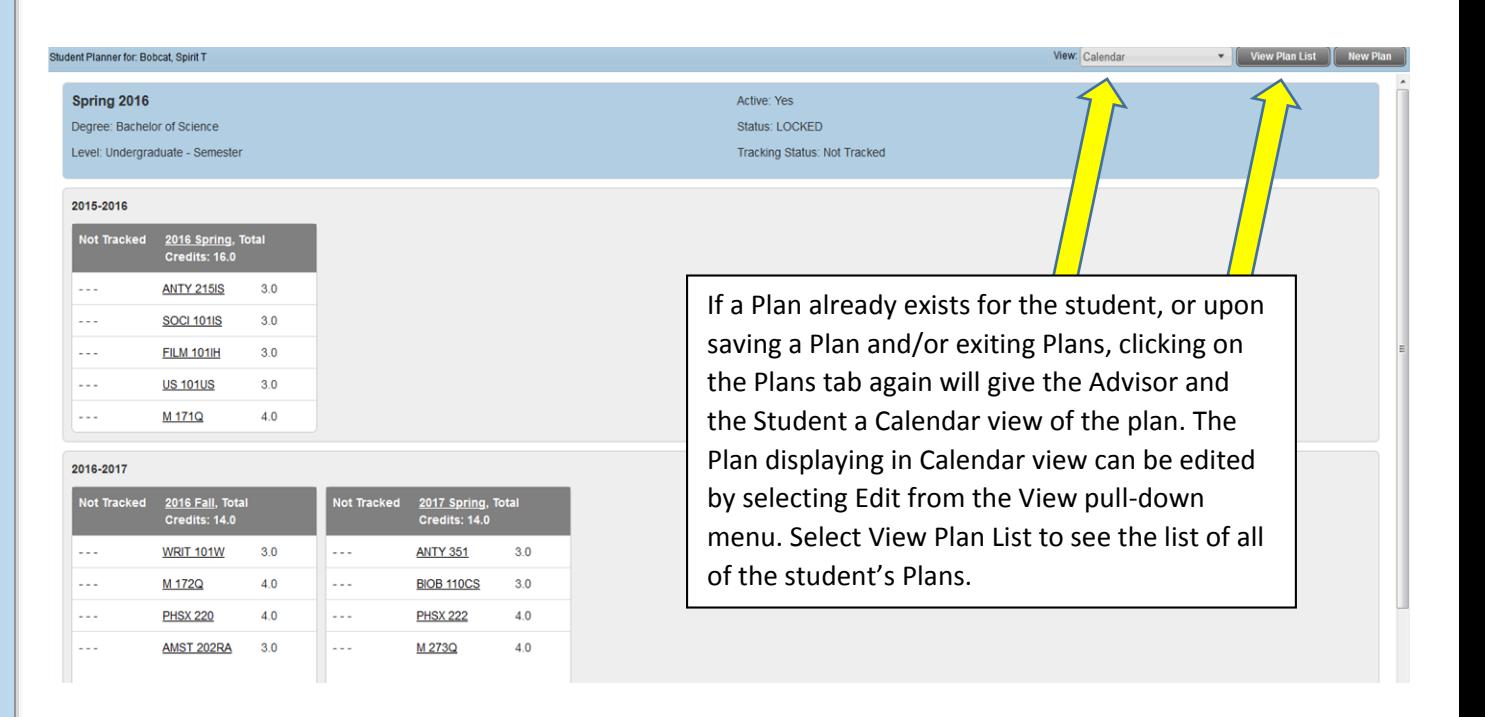

06/10/2015

One, Advisor

If there is an existing Plan(s), it will be listed under "List of plans". You may edit an existing Plan by highlighting it and double-clicking to open it.

If you wish to create a new plan either from scratch or from a template, select "New Plan".

Level

NOT LOCKED

**PLANCE CONTROL**<br>
Plans Motes<br>
Plans Motes<br>
Plance Control Control Control Control Control Control Control Control Control Control Control Control Control Control Control Control Control Control Control Control Control Con **List of plans** Descrip

Plan #1

# Page **<sup>2</sup>** of **<sup>7</sup>** Using DegreeWorks Plans (for Advisors & Students)- Creating a Blank Plan

Note: Optimum web browser for use with DegreeWorks Plans is Google Chrome or Firefox

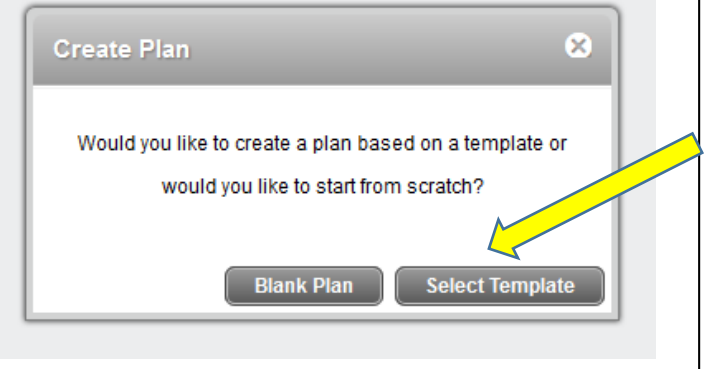

If no Plans exist or you wish to create a New Plan, you will be prompted to Create a New Plan. Select from either a "Blank Plan" or "Select Template". A blank plan is a plan built from scratch for one or more terms, whereas a template is from one of MSU's degree programs. Proceed to the next steps for creating a Blank Plan. See separate instructions for using Templates.

> 2017 Sprin  $2017 \text{ Summ}$

When creating a Blank Plan, enter a description of the Plan, then click the + icon to add the term for which you are planning.

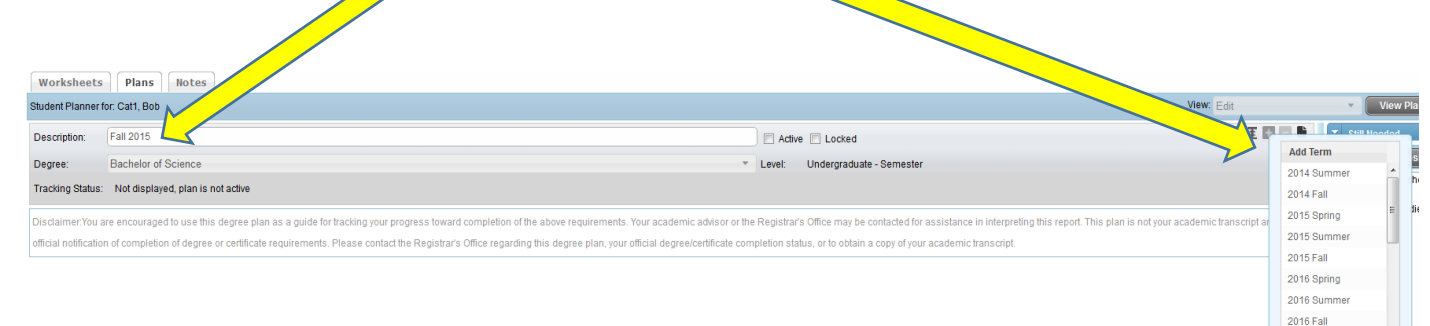

## Page **<sup>3</sup>** of **<sup>7</sup>** Using DegreeWorks Plans (for Advisors & Students)- Creating a Blank Plan

Note: Optimum web browser for use with DegreeWorks Plans is Google Chrome or Firefox

Once you have entered a description for the Plan and selected a term, you are ready to add requirements to the term. There are multiple ways to add requirements to a term. You can select a requirement from the term's + icon, or you can click and drag specific courses from the Still Needed or Master course lists on the right side of the screen into the term.

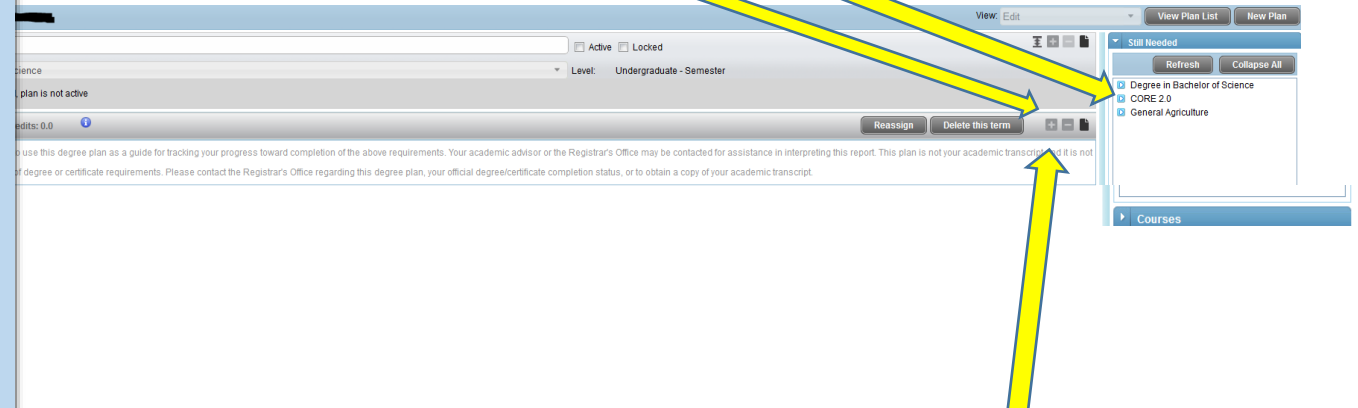

- 1. To select a requirement from the term's + icon, choose from Choice, Course, GPA, Non-Course requirement, Placeholder, or Test Score.
	- a. *Choice* allows you to enter a course among one or more options. You can select options for a specific course or select options among CORE categories by using Attributes.
	- b. *Course* allows you to type a specific course into that term. Note: the course must be typed exactly as it appears in the course list, including CORE abbreviation.
	- c. *GPA* allows you to specify a GPA requirement for that term.
	- d. *Non-course requirement* allows you to select from non-course options needed for graduate students.
	- e. *Placeholder* requirement allows you to enter notes about a requirement for that term.
	- f. *Test score* allows you to specify a test score requirement for that term.
- 2. To select a requirement from one or more course lists on the right side of the screen, select from CORE 2.0 requirements, Major requirements, Minor requirements, Honors requirements; or select from the Master List of all MSU courses. Upon finding the course, click and drag it into the term box.

### Page **<sup>4</sup>** of **<sup>7</sup>** Using DegreeWorks Plans (for Advisors & Students)- Creating a Blank Plan

Note: Optimum web browser for use with DegreeWorks Plans is Google Chrome or Firefox

Advisors can add notes to an individual requirement within a term, to the term as a whole, or to the entire Plan. Note: students can view notes but cannot enter notes themselves. Hint: Advisors may use Notes to include student's registration PIN.

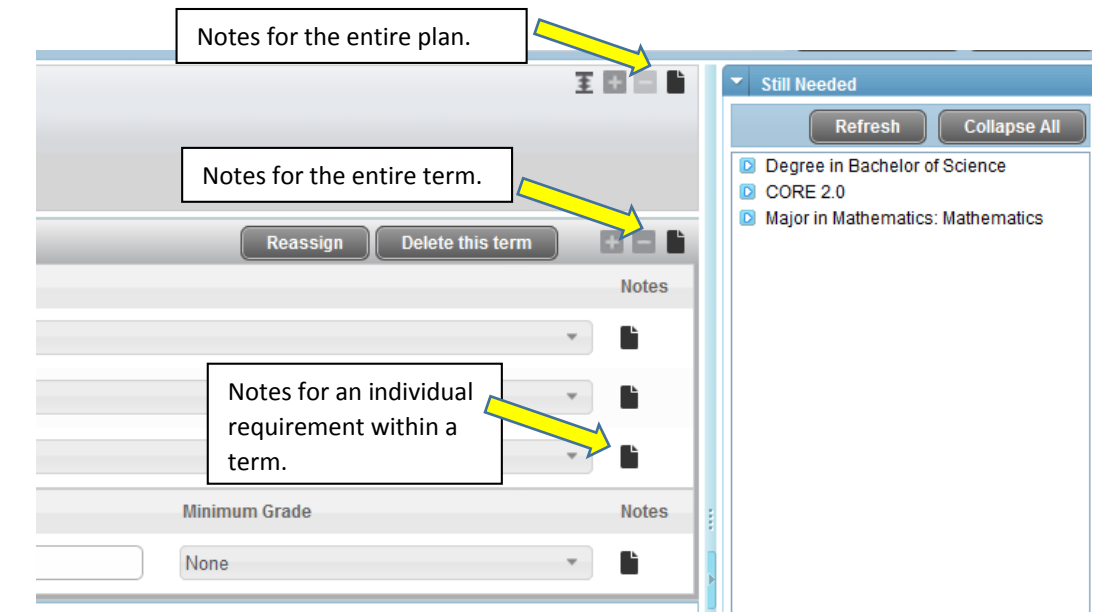

Advisors: to add a note, click on the  $\Box$  icon to open it, then click "Add Note". Upon completing the note, click "Done". When a note is entered, the solid icon turns to one

with lines  $\Box$  and can be opened by an advisor or student to read fully, or hovering over it will display the first few words of the note.

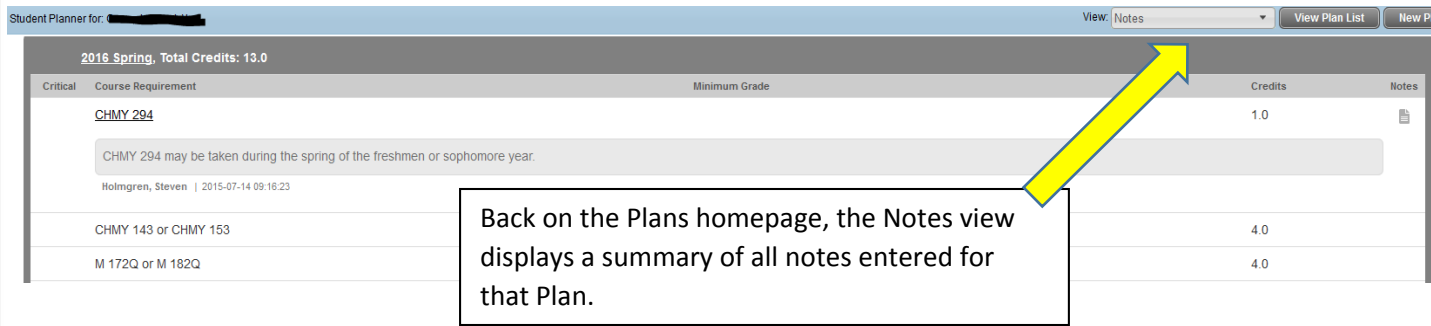

### Page **<sup>5</sup>** of **<sup>7</sup>** Using DegreeWorks Plans (for Advisors & Students)- Creating a Blank Plan Note: Optimum web browser for use with DegreeWorks Plans is Google Chrome or Firefox

Be sure to Save the Plan periodically. If the plan is missing some pre- or co-requisites for one or more courses, this Validation Error will appear upon clicking Save: Ø. **Validation Errors** Your plan is missing some pre- or co-requisites for one or more classes. Click "Cancel" to resume editing this plan without saving your changes. Click "OK" to save this plan without resolving any errors. Cancel **OK** 

As the error message states, you can click 'Cancel' to go back into the Plan to see which courses within the Plan have missing pre- or co-reqs and resolve the error. Or, an advisor can continue without resolving the error by clicking OK. Note: students don't have the ability to save their plan without resolving pre- or co-req errors; they must resolve the error before being able to save.

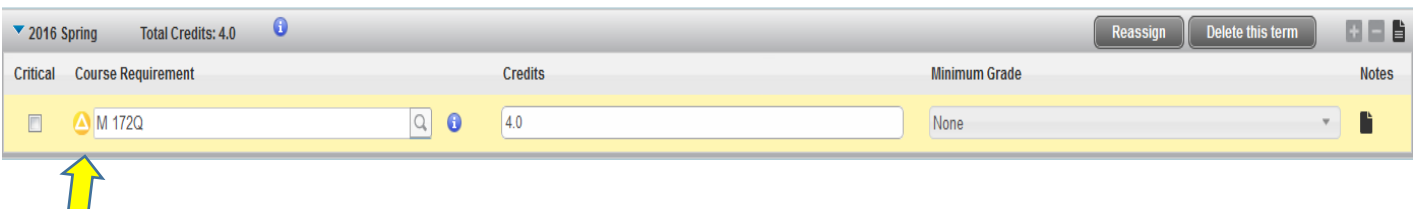

Upon clicking 'Cancel' to view and resolve the error, you will see a yellow warning symbol, whereby you can hover over it to view the specifics of the pre- or co-req error and edit the plan accordingly to include the preor co-req.

Note for Advisors: the yellow warning symbol will only appear once with the indication to fix the error. Upon saving without fixing the error, the warning will disappear. But for the student who is building or editing a plan, the yellow warning symbol will always appear.

## Page 6 of 7 Using DegreeWorks Plans (for Advisors & Students)- Creating a Blank Plan

Note: Optimum web browser for use with DegreeWorks Plans is Google Chrome or Firefox

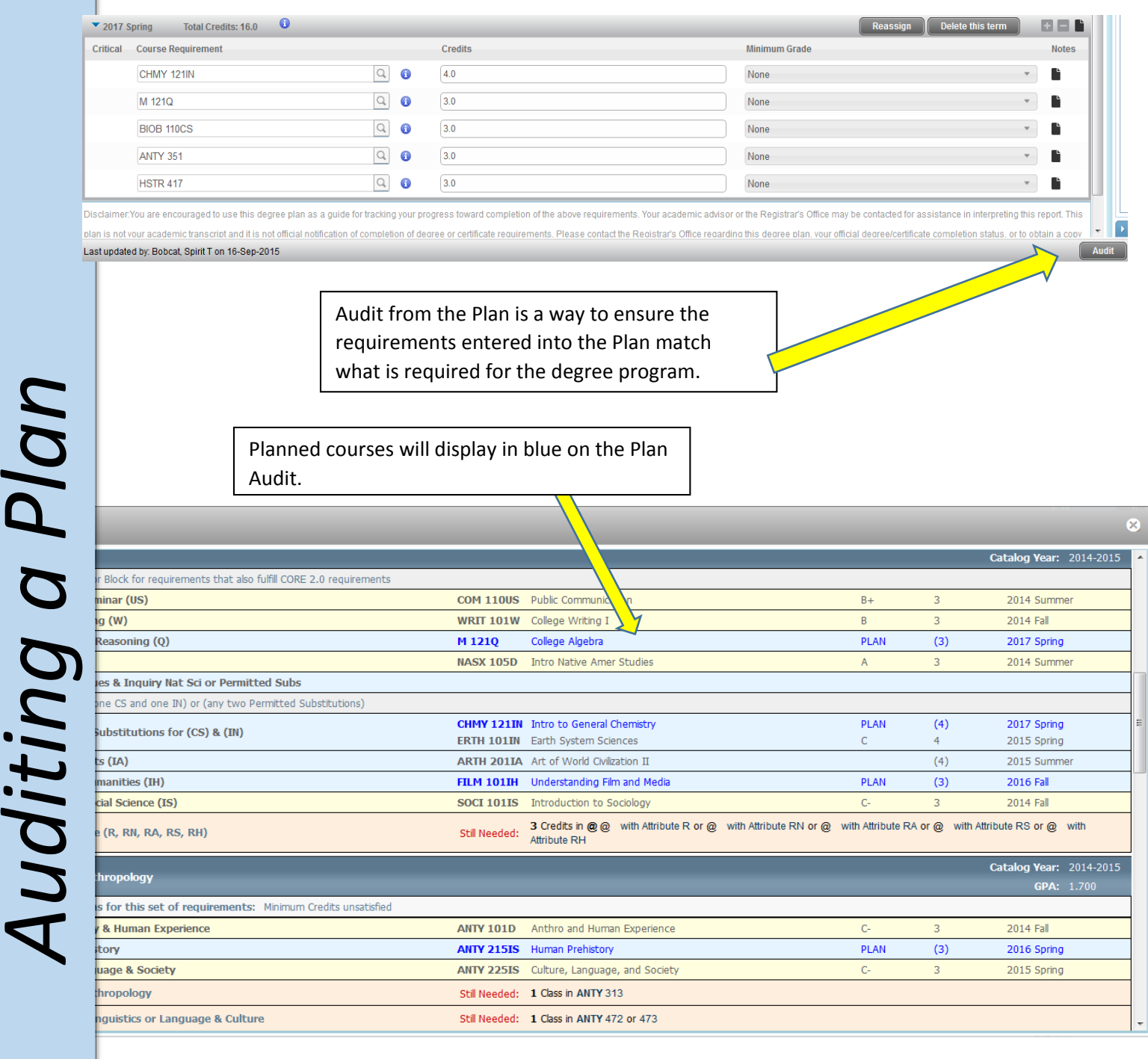

Note: the Plan Audit cannot be saved; the student's worksheet remains the most accurate checklist of requirements.

## Page **<sup>7</sup>** of **<sup>7</sup>** Using DegreeWorks Plans (for Advisors & Students)- Creating a Blank Plan

Note: Optimum web browser for use with DegreeWorks Plans is Google Chrome or Firefox

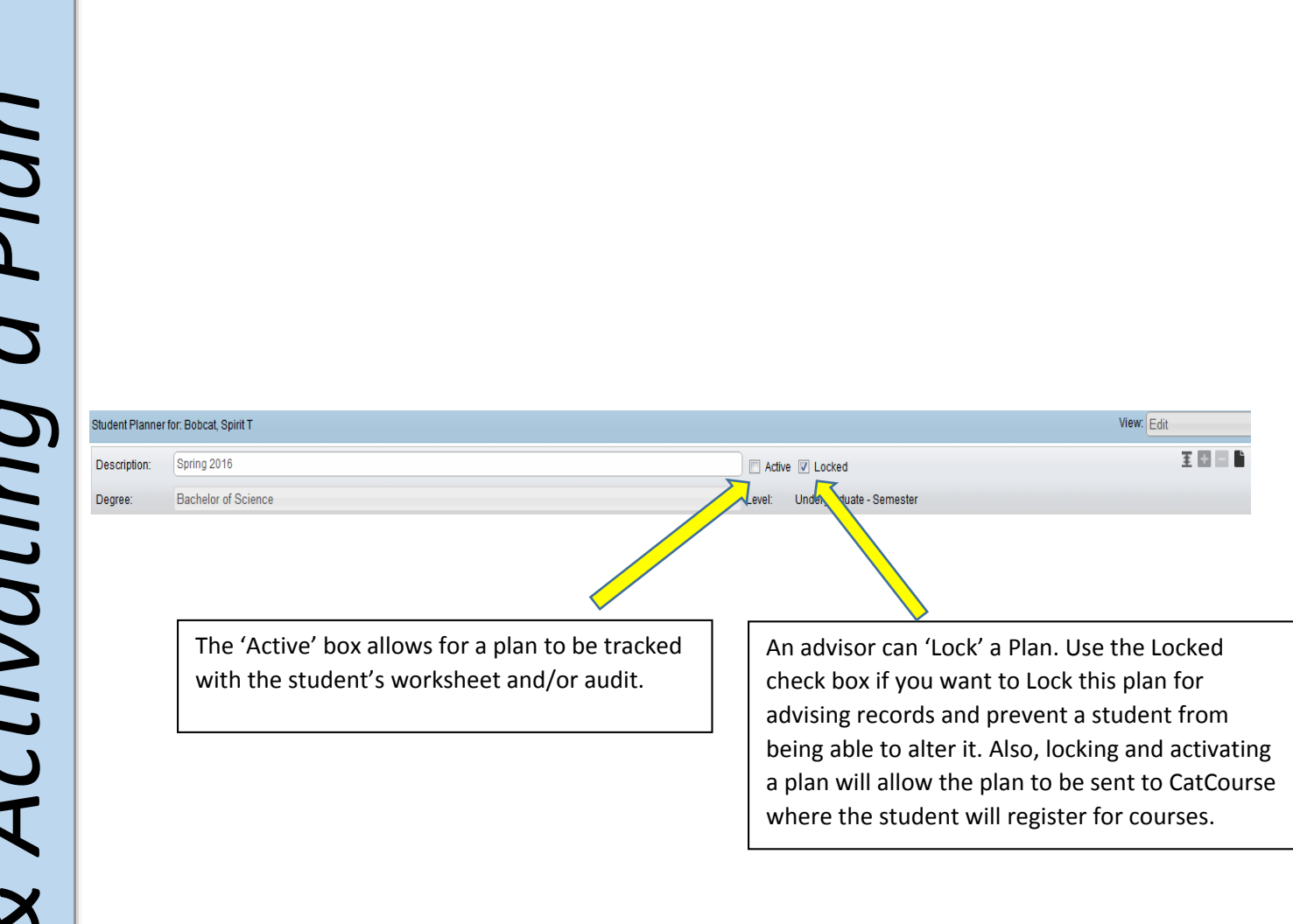